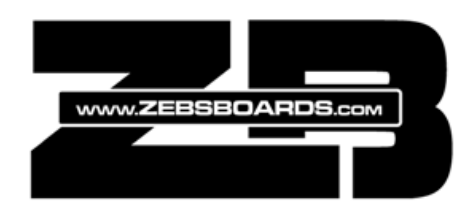

## PLUNGER SERIAL CONTROL INSTRUCTIONS

Firmware Revisions **V4R53** and higher

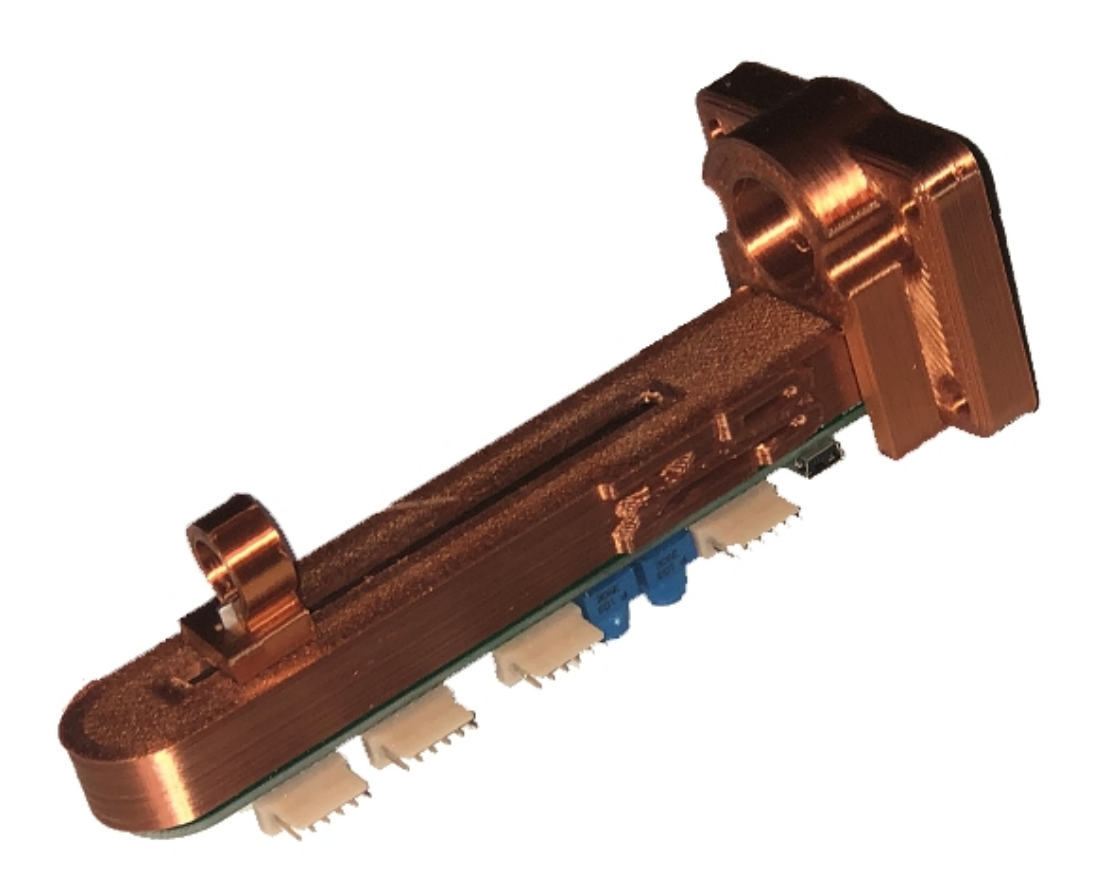

© ZEBSBOARDS.COM 2021

#### PLUNGER KEYCODES

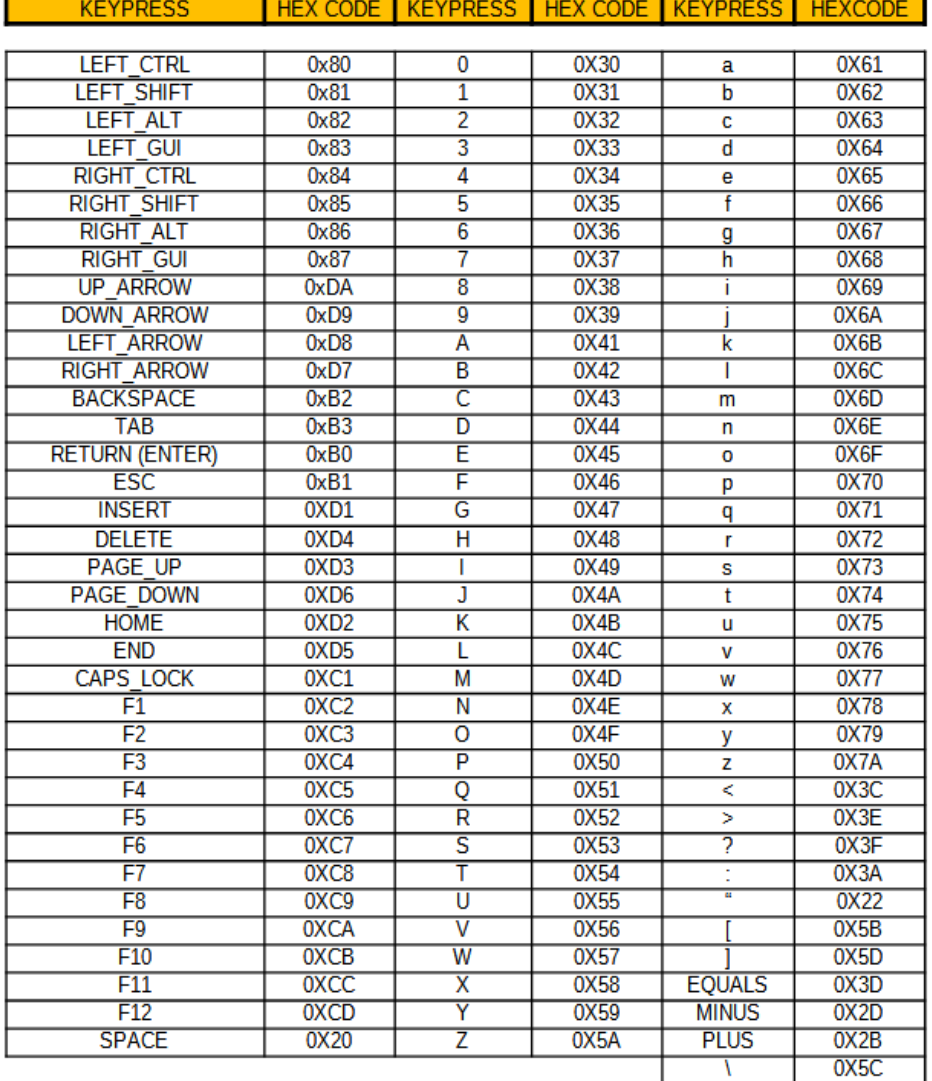

#### **DEFAULT FACTORY VALUES:**

*V3/V4 Plungers (4x pin harnesses, 18 Inputs)*

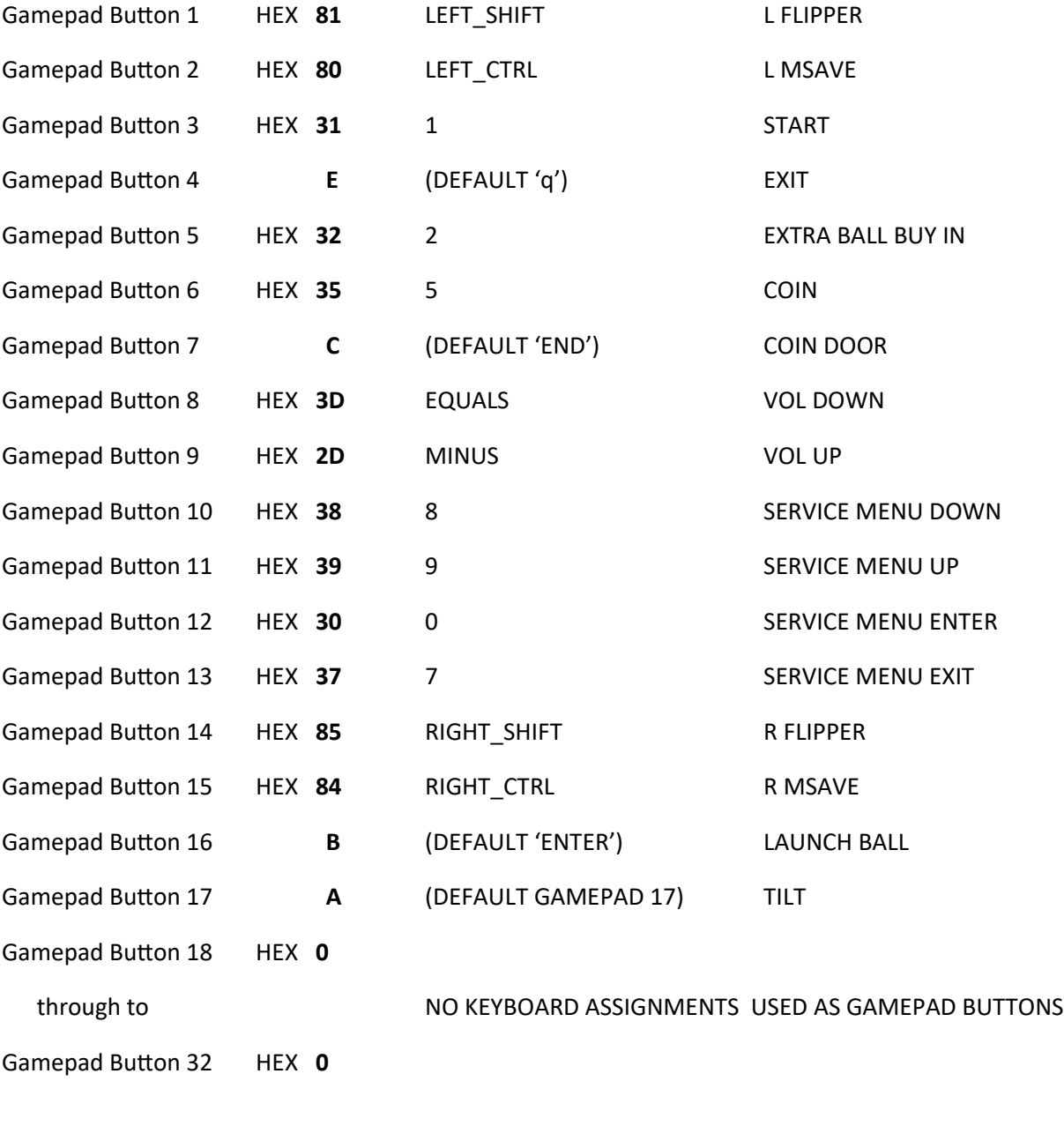

Launch Ball Key HEX **B0** Coin Door Key HEX **D5** Exit Key HEX **71** TILT Button **17**

# *V5 Plungers (3x pin harnesses, 11 Inputs)*

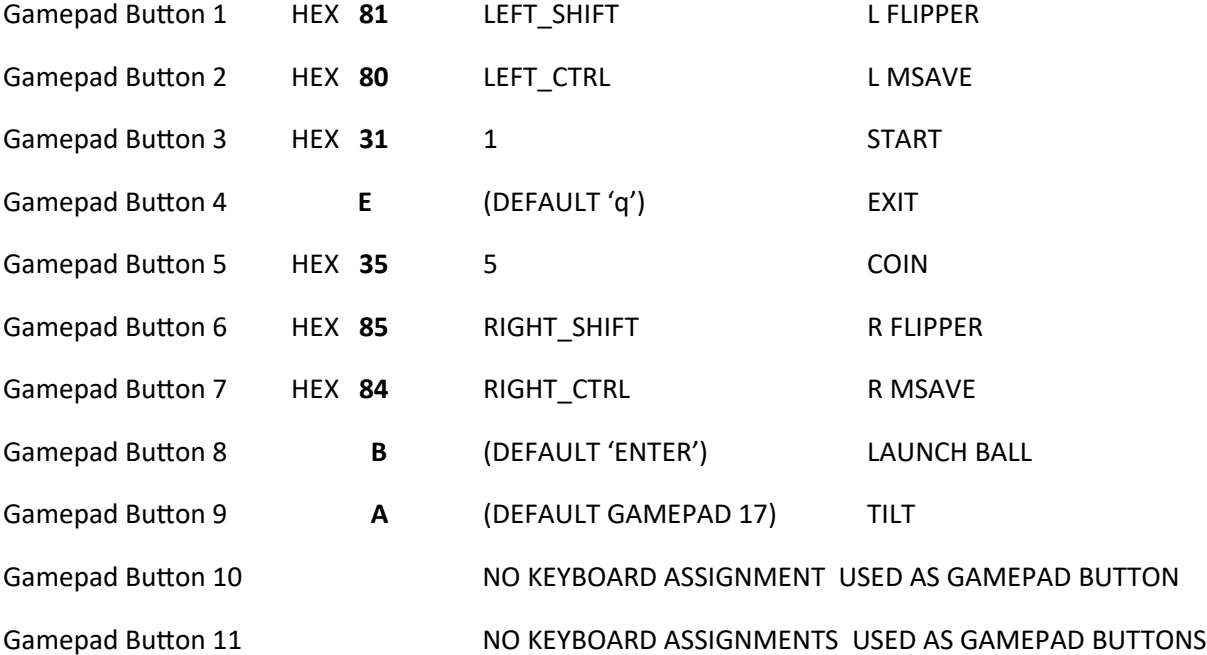

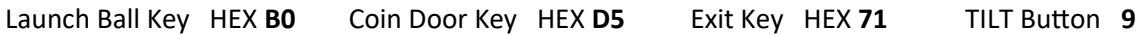

## **SERIAL CONTROL COMMANDS:**

Commands are used to control the operation of the plunger and consist of single character data. Commands are sent to the plunger by simple batch files and must be encapsulated in quotations in the command line. *Changes in mode effected by commands take place immediately and other than TILT and RESET are not saved in memory.*

Example:

*mode %PORT%:BAUD=115200 PARITY=N DATA=8 STOP=1 DTR=on RTS=on*

*set /p x="G" <nul>\\.\%PORT%*

**G** – sets the plunger in Gamepad mode (buttons treated as gamepad button input)

**K** – sets the plunger in Keyboard/Gamepad mode (buttons treated as keyboard presses)

**A** – sets the plunger in Analog Plunger ball launch mode

**D** – sets the plunger into Digital Button ball launch mode

**T** – sets the onboard TILT ENABLE/DISABLE state. Sending a T to the plunger switches the onboard tilt routine to either ON or OFF depending on the current state. If onboard TILT is enabled, sending a T will disable. Sending another T will enable it again. The state change is saved in memory.

**R** – resets the plunger to the factory default values for keyboard codes and position indicators. *Requires plunger to be rebooted (usb unplugged and replugged in) after sending R command. Plunger calibration is NOT affected by using the reset command.*

#### **SERIAL TRANSMISSION INTIALIZERS:**

Initializers are used to notify the plunger of incoming serial data to be processed. Commands sent to the plunger must be prefaced with an initializer in order for the plunger to know how to deal with the data that follows.

Example:

*mode %PORT%:BAUD=115200 PARITY=N DATA=8 STOP=1 DTR=on RTS=on*

*set /p x="CD5" <nul>\\.\%PORT%*

In the example above the C is the initializer letting the plunger know that the D5 (shortened hex code of 0xD5 which is the END key) immediately following it is the keystroke identifier to be saved into the plunger's memory.

The initializers available for use are:

**C** – informs the plunger to save the next byte that follow as the keystroke that the COIN DOOR switch should use when in keyboard mode. By default the plunger ships with this being set to the END key. *set /p x="CD5" <nul>\\.\%PORT%*

**E** – informs the plunger to save the next byte that follow as the keystroke that the EXIT button should use when in keyboard mode. By default the plunger ships with this being set to the 'q' key. *set /p x="E71" <nul>\\.\%PORT%*

**L** – informs the plunger to save the next byte that follow as the keystroke that the LAUNCH BALL button should use when in keyboard mode. By default the plunger ships with this being set to the 'ENTER' key. *set /p x="LB0" <nul>\\.\%PORT%*

**I** – informs the plunger to save the next string of bytes that follow as the complete keypress layout and values that buttons should use when in keyboard mode. By default the plunger ships with this being set to the arrangement of values shown above in the Default Factory Values table.

An example of the usage of the I initializer appears as follows:

*mode %PORT%:BAUD=115200 PARITY=N DATA=8 STOP=1 DTR=on RTS=on*

*set /p x="I81,80,31,E,32,35,C,3D,2D,38,39,30,37,85,84,B,A" <nul>\\.\%PORT%*

In this example the  $1<sup>st</sup>$  hex value following the I initializer (81) fills the position in the array for Gampepad Button 1 and if you reference it to the Plunger Keycodes table on page one of this manual you will see that (0x81) is the hex code for the Left Shift key. The '0x' in the hex key from the table is dropped and only the remaining 2 characters (81) are required in the string.

Other than the value immediately following the initializer (the 81 following the I), the remaining hex values and position indicator letters MUST be separated by a comma. The (80) in the second position fills the position for Gamepad Button 2 and is the hex value for the LEFT CTRL key and so on through the array until you get to the letter (A) which fills the position for Gamepad Button 17.

V3/V4 Plungers without the I/O expansion board have 18 available physical Gamepad Button positions that can be assigned, V5 Plungers have 11 available physical Gamepad Button positions and plungers with the expansion board can assign up to and including 32 positions. Only the positions that are assigned to keystrokes and/or position indicators (A,B,C,E) need to be filled with a value, positions not filled with key values will be filled with null (0) values by the plunger firmware and assigned as Gamepad Buttons. Using the example above, this would mean that Gamepad button 18 will be automatically assigned as a Gamepad Button since there are only 17 out of 18 available positions filled in the array (plunger without expansion board).

#### **POSITION INDICATORS:**

*mode %PORT%:BAUD=115200 PARITY=N DATA=8 STOP=1 DTR=on RTS=on*

*set /p x="I81,80,31,E,32,35,C,3D,2D,38,39,30,37,85,84,B,A" <nul>\\.\%PORT%*

In this example we see the position indicators E, C, B, A. Each of these indicates to the plunger which Gamepad button with special function is being used for which purpose. Since the Launch Ball button and Tilt button are used in several routines in the firmware the plunger needs a specific value that is used to indicate which Gamepad Button is being used for them. Similarly, since the Coin Door switch is coded as a single click on, single click off and requires it's own button code for that purpose the plunger needs to know which Gamepad button is being used for the Coin Door. The Exit key indicator is provided as an easy way to change the specific value for the EXIT button from the factory default to whichever is most convenient. An example of this would be switching the exit key to 'q' while using Visual Pinball and then switching it to ESC for use in Future Pinball.

The indicators are as follows:

**A** – TILT button - factory placed in the Button 17 position , moving to another position in the array changes button assignment from 17 to the button assignment of the new position in the array.

Example: *set /p x="I81,80,31,E,32,A,35,C,3D,2D,38,39,30,37,85,84,B" <nul>\\.\%PORT%*

In the above array the TILT BUTTON is now Gamepad Button 6 and LAUNCH BALL is Gamepad Button 17

**B** – LAUNCH BALL BUTTON – factory placed in the Button 16 position, moving to another position in the array changes button assignment from 16 to the button assignment of the new position in the array.

Example: *set /p x="I81,80,31,E,32,B,35,C,3D,2D,38,39,30,37,85,84,A" <nul>\\.\%PORT%*

In the above array the LAUNCH BALL BUTTON is now Gamepad Button 6

**C** – COIN DOOR BUTTON – factory placed in the Button 7 position, moving to another position in the array changes button assignment from 7 to the button assignment of the new position in the array.

Example: *set /p x="I81,80,31,E,32,C,35,3D,2D,38,39,30,37,85,84,B,A" <nul>\\.\%PORT%*

In the above array the COIN DOOR BUTTON is now Gamepad Button 6

**E** – EXIT BUTTON – factory placed in the Button 4 position, moving to another position in the array changes button assignment from 4 to the button assignment of the new position in the array.

Example: *set /p x="I81,80,31,32,C,E,35,3D,2D,38,39,30,37,85,84,B,A" <nul>\\.\%PORT%* In the above array the EXIT BUTTON is now Gamepad Button 6

## *Changes made to the key value array and sent to the plunger take effect immediately and are written to the plunger memory.*

### **BATCH FILES:**

Batch files should follow the format illustrated below and be saved with the .bat extension.

The following 5 lines of the batch file would be saved as 'ZBGP.bat'

*@echo off*

*REM Change COM port in following line to match what windows device manager shows for the plunger*

*SET PORT=COM24*

*mode %PORT%:BAUD=115200 PARITY=N DATA=8 STOP=1 DTR=on RTS=on*

*set /p x="G" <nul>\\.\%PORT%*

The com port number for the plunger can be found by right clicking on the plunger in the view devices screen of the windows control panel and clicking on the Hardware tab.

#### **VBS FILES:**

VBS (Visual Basic Script) files can be helpful in running commands from the table script or used to run batch files in hidden windows. The hidden window script consists of one line as below and needs to be saved with the .vbs file extension. As well, the vbs script should be in the same directory on the hard drive as the batch file it calls and named similarly. The vbs file for the above batch file would then be saved as 'ZBGP.vbs'

*CreateObject("Wscript.Shell").Run "ZBGP.bat",0,True*